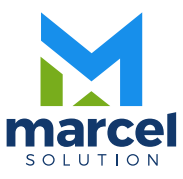

### Manual de Preguntas Frecuentes y Generalidades Básicas

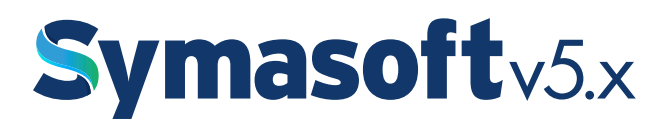

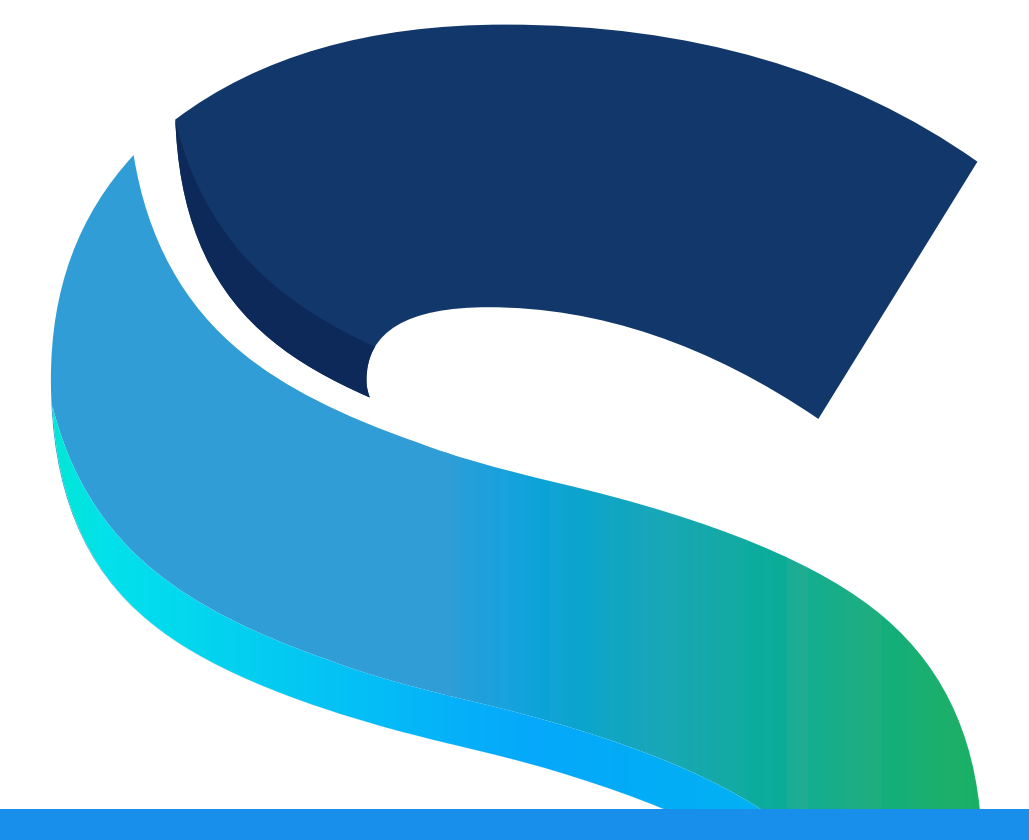

Manual de Preguntas Frecuentes y Generalidades Básicas

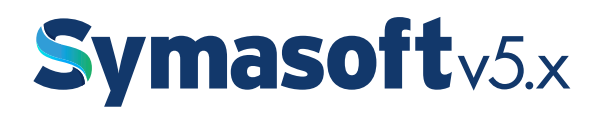

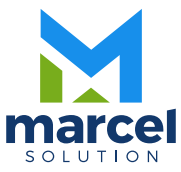

#### $-4-$

## GENERAL 1:

**A)** En todos los módulos al entrar, salen unos botones, estas son las opciones que según nosotros consideramos las principales y por ende las que más se usan. Pero no significa que el modulo solo tiene esas opciones. Claro que no, todos ellos tienen unas opciones principales estándar que están en la parte superior. Todos tienen lo siguiente: Mantenimiento, Consulta, Transacciones, Reportes, Proceso, Cierre, Salir. Y cada una de ella a su vez tienen un grupo de opciones que se usarían dependiendo de las necesidades de cada quien. Si es crear un tipo de maestro se debe dirigir a mantenimiento, si busca visualizar algún tipo de información diríjase a consulta, si es hacer una operación o transacción vaya a transacciones, si desea imprimir o ver un reporte de algo ubíquese en reportes, etc.

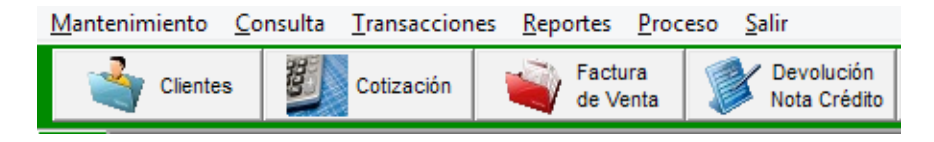

**B)** Muchas de las pantallas tanto de mantenimiento como de transacciones están compuestas por varias pestañas , como se muestra a continuación, cada una es como una sub pantalla, la cual contiene informaciones relacionadas regularmente con el título, ejemplo de pestañas:

```
Datos Generales | Códigos | Otros | Contactos | Lugar Envio | Notas |
```
**C)** Todas las pantallas de mantenimientos y transacciones tienen una barra de botones estándar ubicada a su mano derecha, lo cuales contiene los siguiente:

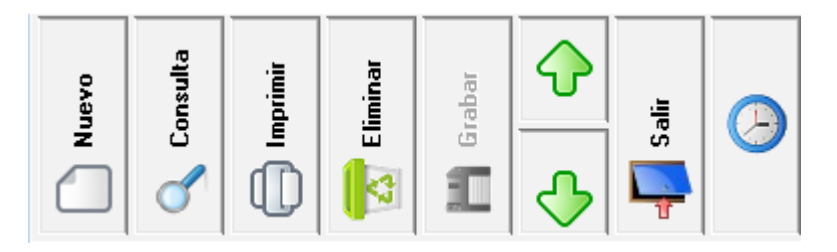

**1. Nuevo (F2):** Para iniciar o hacer alguna transacción nueva siempre se presiona el botón nuevo o la tecla de función F2.

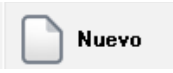

**2. Consulta (F5):** Para consultar informaciones se presiona el botón consulta o la tecla de función F5. Esta debe estar ubicado en un código o en un número de transacción para que pueda invocar una consulta valida. Ejemplo si estoy ubicado en código de cliente funciona, pero si estoy ubicado en el nombre o en teléfono no funciona.

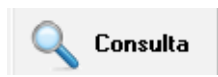

**3. Imprimir (F7):** Si queremos imprimir una transacción o un listado de una tabla se presiona este botón o a tecla de función F7.

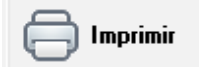

**4. Eliminar (F6):** Para eliminar o borrar o anular una transacción o un ítem, les damos al botón eliminar, si estamos en una tabla como clientes, productos, vendedores, etc. él simplemente eliminaría y no dejaría rastro de nada, siempre y cuando ese código no tenga ningún tipo de movimiento en el sistema, es decir que no se esté usando en ninguna parte. Si estamos en una transacción como una cotización o factura, al presionar F6 o el botón eliminar saldrían tres opciones: anular documento, eliminar documento o eliminar Renglón.

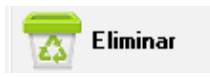

**A) Anular documento:** Esta elimina el detalle por completo y la parte de la cabecera la deja intacta, pero con un estatus interno de que esta nula y no deja usarla para nada.

**B) Eliminar documento:** Esta hay que tener cuenta para usarla ya que esta elimina todos los ítems del detalle y también la cabecera, esta no deja rastro de nada.

**C) Eliminar Renglón:** Este se usa para eliminar un renglón o ítem que ya usted se aseguró de que no va en esa transacción. Este funciona si está posicionado en unos de los ítems. Si el renglón puede ser cambiado por otro tipo, lo puede hacer sin necesidad de eliminarlo. También puede usar la combinación de tecla CTRL+DELETE, primero el sistema le pide que confirme.

### **Anular Documento** Eliminar Documento Eliminar Renglón

**5. Grabar (F10):** Esta es una de las opciones más importante sin dejar atrás las otras. Pues esta es la que graba las informaciones que usted digitó.

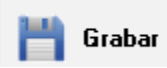

**6. Flecha Izquierda y Flecha Derecha:** Dependiendo de donde esté ubicado el registro en la tabla que se esté usando, usted puede navegar hacia atrás o hacia delante, y le presentará las informaciones correspondientes.

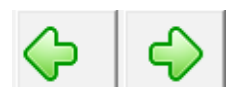

**7. Cancelar o Salir:** Este es un botón que cambia dependiendo del estado de la transacción que esté realizando. Por ejemplo si la información está en modo de edición, es decir que está modificando o en modo nuevo, el que está activo es el Cancelar para poder dejar sin efecto lo que está haciendo, pero si ya está grabado o no ha hecho nada está activo el botón Salir, el cual le permite salir de esa pantalla.

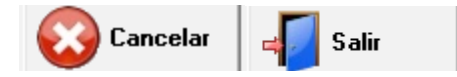

8. Botón de Auditoria (Reloj): En las transacciones se puede visualizar un botón con figura de reloj que está debajo de el botón salir o cancelar, este solo está activo si está en modo de edición y en él se puede ver quien ha realizado esa transacción, quien la ha modificado, impreso, etc. Este te presenta usuario, fecha, hora y terminal en la cual se ha llevado a cabo dicho movimiento.

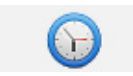

### GENERAL 2:

**A)** En todas las transacciones de ventas y compras el sistema le da la opción de manejar descuento general y por ítem. Los descuentos en estos módulos son solo porcentajes (%), y funcionan separados y juntos a la vez. Si quiero darle a un cliente un 10% de descuento en todos los productos lo puedo hacer poniendo el descuento arriba o poniéndolo en cada ítem no los dos a la vez, porque de esa forma funciona que el descuento que se pone debajo en los productos es un adicional al general de arriba, es decir que si le doy un 10% general y pongo un 10% también junto en

los productos el sistema le va aplicar un 10% a todos y le va aplicar el otro 10% a la diferencia del valor bruto – el 10% de arriba, lo que significa que no es un 20%. Ejemplo práctico; valor  $100 - 10\%$  arriba = 90. Menos un  $10\%$  de abajo es = 90 -  $10\%$  $de abajo = 9$ , por lo que el descuento general = 19 y no a 20.

**B)** Donde se digita el precio o el costo de todas las transacciones facturas y compras se puede visualizar un botoncito de 3 puntitos (…), al presionar este botón le pedirá que digite el precio o el costo con el itbis incluido para de esta forma el sistema le calculará el precio o costo sin el itbis. Esto tiene su funcionalidad cuando le vas a dar un precio ya con el itbis a alguien y de esta forma no tienes que usar la calculadora para poner el precio sin el itbis para que luego lo calcule otra vez como es.

**C)** También para la búsqueda de los productos las transacciones solo piden el código del producto, pero aquí puede digitar código del producto, referencia del producto, código de barra o parte de la descripción y el sistema le buscará por cualquiera de esas 4 opciones, dependiendo de la información que encuentre. Si encuentra más de un producto con el contenido de lo que se le pidió, entonces el sistema le abrirá una pantalla de consulta donde usted elegirá el producto que en realidad necesita usar. En las consultas de los productos donde quiera que necesite buscar uno y no tenga el conocimiento exacto del nombre, pero si sabe que tiene una palabra y otra palabra, entonces puede consultar o presionar F5 seguido de F3 o la opción de filtro y escribir cadena1 + cadena2 + cadena3, donde cada una de estas cadenas son parte de una descripción. Ejemplo: Toy+Cam+05, eso le traería Toyota Camry Dorado Americano 2005, etc.

**D)** Todas las transacciones que tienen que ver con productos, como por ejemplo: cotización, compras, factura, devolución, entrada y salida de inventario, etc. Tienen la opción de elegir el almacén correspondiente a la cual se le va a dar entrada o salida al mismo, este siempre antecede al código del producto y viene por defecto el que está configurado en la oficina, pero el cual puede ser cambiado. **E)** También si un producto maneja más de una unidad de medida al usarlo en una de estas transacciones mencionadas anteriormente, saldría en blanco y no le dejará grabar o pasar hasta que usted elija la que desea afectar. Si la unidad de medida tiene factor diferente esta va a rebajar el inventario tomando en cuenta dicho factor.

**F)** Las transacciones también tienen la consulta de cada una de ellas, si presionan el botón consulta o F5, estando ubicado el cursor en el número del documento, es decir en el número de factura, de cotización, de orden de compra, etc.

**G)** Podemos ver informaciones de los productos al invocar la combinación de tecla SHIFT+F2, encima de uno de los códigos de productos y esta nos traerá una consulta del movimiento de los últimos tres meses de venta si estamos en el módulo de venta no importa que sea una cotización. Y si lo hacemos en compras nos trae las compras, etc. También tenemos la combinación de tecla SHIFT + F5

para consultar la cuentas por cobrar si estamos en ventas o la cuentas por pagar si estamos en compras. Esto te presenta una consulta con la información del cliente o proveedor que este en dicha transacción.

**H)** Todas las transacciones de compras y de ventas pueden hacerse tanto en la moneda local peso como en otra moneda dólar o euro. Al hacer una transacción tenemos que fijarnos en que moneda es que la vamos hacer para que antes de darle a nuevo cambiar a la moneda que se desee, porque según la moneda y el tipo de documento el sistema te genera una secuencia de número diferente para cada uno. Y si le moneda no es la local entonces le traerá la tasa de dicha moneda si está configurada y si no debe digitar la tasa correspondiente a la fecha que está trabajando.

**I)** Todas las fechas que se manejan en el sistema tienen las particularidad de que pueden cambiarla de forma manual o eligiendo el calendario que está siempre al lado. Si está trabajando en este año y quiere cambiar el día y el mismo necesita digitar de nuevo el año solo digita el día DD/MM y le da a enter o al mouse y el sistema entiende que es el mismo año que tiene la terminal, de igual forma si está trabajando en este mismo año y en este mismo mes solo tiene que cambiar el día y escribir por ejemplo 05 y darle enter y él se encargará del resto.

**J)** Todos los reportes de ventas y compras siempre le piden la moneda y un rango de fecha, el cual siempre sale el mes completo que tiene la terminal o pc. También existen unos grupos los cuales vienen desactivados, si desea activar o agrupar por ellos solo tiene que darle al cotejo del que desee y el reporte se agrupará por el y/o por los demás que coteje. También esto al lado se va formando una especie de combo lo cuales usted puede cambiar el orden en que usted quiere que salgan dichos grupos. También se puede filtrar la oficina si aplica y ver otros parámetros los cuales van a depender del reporte que se esté visualizando. Solo tiene que leer bien y ver bien de forma despacio y pruebe de diferentes formas que por más que cambie o configure los reportes no van a dañar ninguna información.

**K)** El sistema posee las características de vínculos, que es que usted puede darle doble click en algunos reportes o consultas y le llevará a la transacción que está visualizando. En los reportes al verlo por pantalla si usted coloca el puntero del mouse encima de algún documento y este se convierte en una mano significa que puede darle un click si lo desea y le llevará a la transacción que lo generó. Esto sucede básicamente en los reportes que son tipo movimiento, no en los que son sumatoria de varias transacciones.

**L)** Los reportes de cuentas por cobrar y cuentas por pagar no deben imprimirse con rango de fecha, sino hasta una fecha. Para que puedan darle información real. Por defecto estos reportes solo presentan las facturas que están pendientes de pago o cobros y si desea ver las que están en cero (0) debe marcar el campo que dice incluir saldo cero (0).

**M)** A veces en los reportes de cuentas por cobrar o cuentas por pagar no sale un cliente o proveedor, es porque ese cliente o proveedor esta creado como exterior o en otra moneda o porque su balance es cero (0), deben siempre revisar esa parte.

**N)** Deben saber que no se puede borrar ningún producto, cliente, proveedor, etc. Que ya tenga algún movimiento, no importa en donde sea, si un código se usó no permite borrarlo, para poder ejecutar debes quitarlo donde lo usó.

**O)** En la parte que se digita el NCF como por ejemplo en (Factura de cxp, factura de compras, etc) se puede poner solo el número del NCF sin los ceros (0), ya que el sistema lo rellena automáticamente, claro siempre y cuando tenga puesto o hayan digitado el prefijo, como por ejemplo (A0100100101).

**P)** Si en algún momento al grabar le sale el error "Non-Nullable Column Cannot be Updated to Null", eso quiere decir que hay un campo que no puede ser blanco o nulo. Verifique que un campo que debe llevar un valor numérico está vacío, entonces póngale 0 o el valor que lleve.

**Q)** Si la empresa usa oficinas en donde se crean los usuarios se le dice a qué oficina pertenece un usuario cualquiera, y cuando hacen el login o la entrada al sistema ya está amarrado al él. Pero si un usuario tiene acceso a todas las oficinas o sucursales entonces a este no se le pone ninguna oficina en usuarios y de esa forma tiene acceso a todas. Claro está cada vez que va hacer una transacción debe primero elegir la oficina que va a usar y luego darle al botón nuevo, porque de lo contrario si le da a nuevo sin poner ninguna oficina entonces será ignorado hasta que digite la oficina

**R)** Los comprobantes fiscales (NCF) en ventas (facturación o nota de crédito) dígase los que el control lo tiene su empresa no son modificados después que fue generado. Es decir si hizo una factura consumidor final y ya la grabó no puede cambiar dicha factura a crédito fiscal por ejemplo, el paso siguiente seria anular esa transacción.

**S)** En todo el sistema Symasoft no se puede eliminar un documento o registro que ya se esté usando en otra tabla. Es decir si quiero eliminar un cliente y este tiene una cotización el sistema no va a dejar eliminarlo. Si quiero eliminar un vendedor y ya esté configurado de que pertenece a un cliente tampoco le va dejar eliminarlo y así sucesivamente. Es decir que para eliminar un registro que no sea una transacción, el sistema toma en cuenta que éste no se haya usado en ninguna parte del sistema. Le daría un mensaje similar al siguiente gráfico, no igual porque depende del registro en sí.

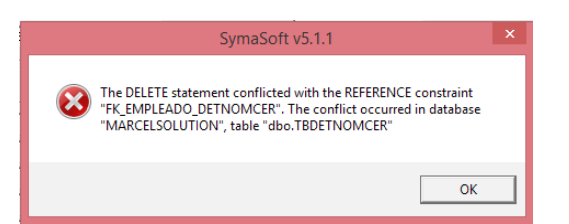

**T)** Debe tener en cuenta que no puedes digitar símbolos o letras en campos que son de tipo numéricos, ya que le va a dar un mensaje de error en ingles que usted no va a saber distinguir que es lo que le está diciendo. Si en algún momento le sale el mensaje siguiente es porque digito letras o algún símbolo especial en un campo que no lo acepta.

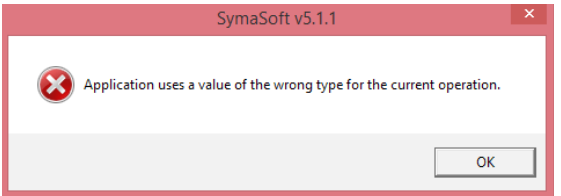

## Módulo de Configuración General:

**1.** En la opción de Compañía es que: se configura el RNC de la empresa, la dirección, los teléfonos, la moneda, el país, el logo y la firma digital en caso de querer usarla. Esta información de direcciones, teléfonos, etc. Es la que sale en los reportes.

**2.** En la opción de oficina se crean todas las oficinas o sucursales que se requieran, y ahí se guarda la dirección, teléfonos, ciudad que saldrían en los documentos de impresión. Como por ejemplo una factura, un recibo, etc. También en la oficina se pone el almacén que uno quiere que salga por defecto a la hora de hacer una transacción de compra o factura, etc.

**3.** La opción de Departamentos es donde se crean los diferentes departamentos que serán usados en el área de nómina y en salida de inventario. Este último es opcional, es cuando usan inventario de suministros y así se tiene el control de los departamentos que están consumiendo.

**4.** En países se crean los países con los cuales se tiene alguna relación comercial, por defecto sale el de la republica dominicana, ahí también se configura la mascarilla de los teléfonos que usen ese país.

**5.** Auxiliar y/o centro de costos, es donde se crean los auxiliares que se usarían para detallar el área de contabilidad y así no tener que crear una cuenta por cada detalle, de esta forma se pueden crear tantos auxiliares sean necesarios sin importar las cuentas al que corresponda. De igual forma los centros de costos, luego pueden tirar reportes por cada uno de esos ítems. El nombre de auxiliar y centro de costos pueden ser cambiados en parámetros del sistema financiero. Es decir si yo quiero que el centro de costo se llame proyecto lo puedo hacer.

**6.** También en esta parte se pueden configurar el catálogo de cuenta y la parte de cuentas de bancos, esto es por si se requiere usar esta opción y no tienen el área financiera.

**7.** Bancos comerciales y tarjetas de créditos, en esta opción se crean los diferentes bancos y tipo de tarjetas de créditos los cuales se usarían en la parte de facturación y recibos de ingresos. Esto se usa en la pestaña de forma de pago o distribución de pago.

**8.** En Monedas se crean las diferentes monedas que una empresa use, por defecto viene configurado con pesos, dólares y euros. En esta parte se puede poner las denominaciones de cada una de ellas. Y aquí se especifica si la moneda es local, para de lo contrario obligar a tener que digitar la tasa cambiaria.

**9.** La variación de monedas es en donde usted puede configurar por fecha los cambios que sufre en el mercado una moneda X, y de esta forma el sistema tomará esa variación para usarla en las transacciones.

### **10. En seguridad del sistema están las opciones siguientes:**

**11. A> Usuarios:** es en donde se crean los usuarios que van a tener accesos al sistema, este al entrar te pide la clave, para comprobar de que tiene permiso para entrar aquí.

**12. B> Grupos:** Los grupos es donde se crea un perfil por tipo de usuarios según los permisos que vayan a tener y estos se le aplican a los usuarios para que tomen los permios que tiene un grupo determinado y así facilita la creación de los usuarios.

**13. C> Permisos:** Estos son los permisos que existen en el sistema, esto no lo crea el usuario, pero si puede poner a que al momento de entrar a una opción esta pida la clave del usuario que esta logueado.

**14. D> Consulta Permisos:** Aquí pueden ver de un usuario especifico los permisos que tiene asignado.

**15. E> Cajeros:** Es donde se configura el cajero para poder usarlo en factura y en recibo de ingresos. Este cajero debe estar creado previamente como usuario y el mismo id. Del usuario es el id. Del cajero. Aquí se puede poner el fondo, el número de caja para impresora fiscal, código de la billetera para abrirla cuando se imprime una factura y también pueden configurarse otro tipo de formato de factura para un cajero especifico.

**16. F> Perfil de Usuario:** Es donde el usuario puede configurar tipo de letra, colores, cambiar su clave, etc.

**17. G> Consulta Auditoria:** Pueden consultar lo que un usuario en una fecha determinada ha hecho. Lo pueden filtrar por módulos y permisos específicos.

**18. Periodo Fiscal:** Es donde se crea el periodo fiscal contable de cada empresa, en este se pueden abrir los meses y año fiscal. También tiene un campo que dice cierre de fecha en el cual se puede poner una fecha para cerrar de forma temporal sin tener que cerrar los meses ni el año.

**19. Parámetros de los Módulos:** Es donde se parametriza de cada módulo la parte que tiene que ver con una configuración general de lo correspondiente.

**20. A> Modulo Administrativo:** Este es bien importante crear este cuando se crea una empresa nueva, ya que este crea de forma automática varias configuraciones muy importantes para este módulo. Como por ejemplo los tipos de documentos de ventas, cxc, cxp, compras, etc. En este parámetro se configura: Itbis, tipo de costo, nombre del impuesto (Itbis), formato de impresión de inventario, algunos de compras, ventas, cxc y cxp.

**21. B> Modulo Financiero:** Todo lo que tiene que ver con este módulo, como las cuentas de utilidad, código de diario por defecto, diferente códigos de diario para el banco, y muchas opciones que le dan amplitud y seguridad a la vez al sistema.

**22. C> Modulo Nomina:** Configuraciones que tienen que ver con este módulo, como que nomina por defecto va usar esa empresa, cual es el código de diario, si el código del empleado es automático o manual, etc.

23. Copiar Catalogo de Cuentas: Esta opción se usa cuando se tiene dos empresas en la misma base de datos y una ya tiene catálogo de cuentas y desean copiar ese mismo catalogo a la otra. Este te pide la compañía de origen que es la que tiene el catalogo y la compañía destino, que es hacia donde se va a copiar el catalogo. Antes de procesar deben haber marcado donde dice catálogo de cuentas.

**24. Cambiar Usuario y/o Compañía:** Aquí puede cambiar de una empresa a otra o de un usuario a otro sin la necesidad de salir del sistema.

**25. Conexión a la base de Datos:** Ya esta opción es un poco más técnica, pero la idea de ella es que si existen dos bases de datos diferentes aquí se puede configurar la que se va a usar y la pueden intercambiar cuando lo deseen.

### Módulo Facturación y Venta:

#### **1. Mantenimiento: Clientes:**

A) El código del cliente puede ser automático (defecto) de 6 dígitos y relleno de 0, o manual (parámetro sistema administrativo-cxc) y este puede ser de 12 dígitos. Aquí se puede escribir parte de un nombre de un cliente para consultarlo, el sistema si encuentra la parte que se escribió una sola vez le trae ese cliente, si lo encuentra más de una vez entonces le presentará una pantalla con los diferentes nombres para que elija el que usted desea.

**B)** Al crear un cliente solo tiene que darle a nuevo y posicionarse en el campo RNC/Cedula y escribir el RNC o cedula del cliente y el sistema automáticamente traerá la información del cliente. Siempre tienen que revisar la dirección y el teléfono que trae, porque a veces no están actualizados o son de empresas comprada de carpeta y tienen la dirección y teléfono de la empresa que la registró. Nota: El sistema consta una base de datos de la DGII la cual contiene todos los RNC de las empresas del país y las cedulas de las personas físicas que en algún momento han reportados a la DGII. Esta base de datos hay que actualizarla de vez en cuando ya que a diario se crean empresas nuevas y personas nuevas reportan y ésta no va a tener esa información.

**C)** En el campo de Web Site usted puede poner la página web del cliente y luego solo con darle doble click automáticamente el sistema le lleva a dicha página. Si no tiene página y les da doble click o presiona el botón de al lado, entonces lo lleva directo al web site de Google.

**D)** Si nos ubicamos en la pestaña de otros, ahí se puede configurar el tipo de NCF de ese cliente, si aplica itbis, pueden marcar i ese cliente tiene crédito, si van a manejar límite de crédito, descuento por defecto fijo, cobrar mora o no permitir facturarle a ese cliente si tiene facturas vencidas. También aquí mismo pueden suspender el crédito a un cliente.

**E)** En la pestaña de contactos se pueden crear todos los contactos que sean necesarios y al marcar uno donde dice defecto ese es el que saldría en las transacciones.

**F)** En la pestaña de lugar de envío se pueden configurar todos los lugares que posea un cliente para enviarle sus mercancías. Al momento de facturar puede elegir el lugar que aplica para ese despacho.

**G)** También existe la pestaña de notas donde pueden poner una nota como información de algo de ese cliente, así como una nota para que le salga en el estado de cuenta de ese cliente.

### **2. Mantenimiento: Vendedores:**

**A)** En mantenimiento del módulo de facturación y venta está la opción de vendedores, donde se crean y se le configura la comisión de ventas y/o de cobros, así también como si tiene la doble función de vendedor y cobrador a la vez.

**B)** Debajo de la opción de vendedores esta la opción de asignarle cuota de ventas a los vendedores por cada mes, y luego esto se puede comparar en un reporte que hay que se llama reporte de venta vs cuota.

### **3. Mantenimiento: Notas en Transacciones:**

**A)** Si quieres que salga alguna nota por defecto en la cotización, o en la factura, entonces vas a notas en transacciones y crea una nota nueva, luego le dice en que tipo (modulo) es que quiere que salga y si quiere que sea por defecto marcar el campo que dice defecto. Esta nota saldrá solo para las transacciones nuevas que se hagan después de crear la nota. Aunque pueden ir a una transacción ya hecha y consultarla y grabarla en dicha transacción.

### **4. Mantenimiento: Tipo de Documentos:**

**A)** En tipo de documentos es donde se crea cual tipo de cotización, pedido, conduce o factura que usted desea, por defecto viene una de cada una excepto de factura que trae una a crédito y una contado, pero si usted desea otro tipo lo puede crear sin ningún problemas. Lo ideal es que la misma cantidad de tipo de documentos que haya de facturas debe también existir como devolución o nota de crédito para que siempre exista el enlace entre ellas.

**B)** Aquí se puede configurar el tipo de NCF por defecto por tipo de documento y al hacer la factura saldría ese de primero. También aquí se configura si la factura o la devolución va a pasar a cxc. Si tengo los precios en dólares y voy a facturar en pesos tengo aquí la opción de decirle que moneda es la que va a pedir la tasa al momento de hacer la transacción. Aquí está la opción de configurar el tipo de formato de factura que se desea imprimir, ya sea de los que están de forma interna como de forma externa, ósea modificable, también si quiero vista previa, como la codificación contable.

### **5. Mantenimiento: Documentos:**

**A)** En documentos es donde se va guardando el último número de cotización, factura, etc. Este número es por oficina si aplica. Siempre debe tener oficina aunque la uno (1). Aquí también se le puede poner el tipo de NCF cuando tienes más de una oficina o sucursal. De igual modo el formato de impresión puede variar de acuerdo a la oficina, en caso contrario se le pones el formato defecto que es el que tiene el tipo de documentos configurado.

### **6. Transacciones: Ventas:**

**A)** La cotización puede hacerla sin tener inventario y sin tener crédito el cliente, claro esto no rebaja inventario ni alimenta la cxc.

**B)** Si tienes una cotización y desea hacer otra similar puede optar por usar el botón que está debajo de la auditoria del sistema, dice replicar, con este vas a obtener otra cotización igual (copia) que la que tenía en pantalla cuando presionó este botón. Solo tiene que cambiar cliente y cualquier otra modificación.

**C)** Los pedidos se pueden generar a partir de una cotización, es decir si una cotización que usted tiene la quiere convertir en pedido, solo tienes que ir en pedido a la opción que está a su mano derecha en la parte superior que dice documento y elegir el botoncito de los 3 puntitos (…) y seleccionar cotización y luego al lado puede poner el numero directamente de la cotización o presionar el botón consulta o F5 y le aparecerán todas las cotizaciones que no han sido aplicadas aun, usted eliges la que desea y entonces le va a salir una pantalla con todos los productos que están por aplicar en esa cotización, en esa pantalla el sistema le pregunta si es generación total o generación parcial. Si es total le traerá todos los productos al pedido, pero si es parcial entonces hace una parada para que digite en el campo que dice por aplicar la cantidad que va a generar de cada uno de los productos, los que usted deje en cero (0) no se generará.

**D)** Lo mismo sucede con los conduces con la diferencia de que lo puede generar a partir de la cotización o del pedido, claro si una cotización se convirtió en pedido ya ésta cotización no va a estar disponible para convertirse en conduce, sino el pedido en conduce, y de igual manera sucede con la factura de venta, pero esta a su vez puede generarse desde una cotización, pedido o conduce, pero cumpliéndose la regla de que dicho documento no esté convertido en otro ya.

**E)** De igual forma sucede con las notas de créditos por devolución, que para hacerla hay que poner el número de factura y debe tener la misma estructura que la factura y entonces le pedirá si va hacer generación total o parcial y se aplica como lo leído anteriormente.

**F)** Si una factura está NULA y necesita usarla el sistema le brinda la facilidad para poder hacer eso, simplemente un usuario que tenga permiso para anular factura que le dé de nuevo a anular y así la factura que estaba nula pasa a estar activa, pero el NCF que tenía no puede ser cambiado.

**G)** El sistema en factura le permite poder cambiar el tipo de NCF antes de grabar la factura, coloca el puntero del mouse en la parte superior derecha donde sale el nombre del NCF y ahí puede dar un click y cambiar a los otros comprobantes ya configurados de ventas. Si el cliente tiene un tipo de NCF por defecto esta función queda automáticamente deshabilitada o si la factura ya fue grabada también.

**H)** Si su empresa vende factura contado, y usan un cliente misceláneo o genérico, pueden hacerle factura con crédito fiscal sin necesidad de crear el cliente, sólo tienen que digitar el RNC o cédula del cliente en el campo de factura que dice RNC y el sistema buscará en la base de datos de la DGII si existe y le traerá el nombre. Si no lo encuentra puede ser una de dos: 1. Que la base de datos no está actualizada y 2. Que se hallan equivocado con el número de RNC/Cédula. De toda forma si el RNC está bien y la base de datos no lo encuentra digite manual el nombre y luego habría que actualizar la base de datos.

**I)** Las facturas cuando se hacen guardan internamente el costo de cada producto, por ende si el costo de un producto está mal e hicieron la factura así se quedara mal aunque arreglen dicho costo. Para poder arreglar ese costo en la factura, tienen que llamar de nuevo el código del producto para que refresque el costo que está mal. Debe tener en cuenta que el precio también puede cambiar.

**J)** Si es una tienda y usan vendedores y estos imprimen directo donde cobra una cajera o mas de una, entonces ese usuario cajero(a), debe tener permiso para modificar distribución de pago, pero no puede tener acceso a modificar factura. Esto es los permisos de los usuarios.

## Módulo Cuentas por Cobrar:

### **1. Consulta, estado de cuenta de cliente:**

**A)** Este puede visualizar de forma rápida una cuentas x cobrar de un cliente especifico. Siempre se visualizará solo las transacciones que están pendientes de pagos o que las facturas o referencias no están machada entre sí, es decir que aunque el balance está en cero (0) estas no lo están porque fueron aplicadas mal.

**B)** Si desea ver las facturas que fueron pagadas debe elegir o cotejar el campo que dice incluir balance en cero, y entonces le van a salir todas las facturas con sus respetivos documentos aplicados, ya sea recibos, descuentos, notas de créditos, etc.

**C)** También hay que tomar en cuenta aquí si ese cliente maneja otra moneda, para que pueda cambiar donde dice moneda y ver las informaciones correspondiente a esta.

**D)** Cuando no le cuadra una cuenta x cobrar de un cliente o no encuentra una factura, visualizando algún reporte, le aconsejo que lo busque en esta consulta ya que a veces se cometen errores de fechas futuras y como los reportes siempre salen hasta el día que se imprime no aparecerá, pero como esta consulta no pide fecha aquí podrás ver toda la información del cliente.

### **2. Transacciones: Recibo de Ingresos:**

**A)** Al hacer un recibo de ingreso y elegir el cliente el sistema le presenta el balance que debe ese cliente hasta la fecha del recibo.

**B)** Si voy aplicar todo el balance que debe un cliente, puedo tomar un atajo y presionar el botón que sale al lado del campo valor recibo **ES** y el valor del recibo se iguala al balance y luego se presiona el botón que esta al lado del campo que dice Neto Aplicar *■*, éste automáticamente aplicaría todas las facturas que están pendiente buscando primero las más antiguas hasta llegar a las más recientes. De igual forma puede usar este botón aunque el valor que vaya aplicar no sea el total del balance, solo debe saber que va escoger las facturas más antiguas y si el valor no es suficiente para saldar una factura entonces a esta se le aplicaría de forma automáticamente un abono y el otro valor quedará pendiente por aplicar en un próximo recibo.

**C)** En el campo que se llama referencia que está en la parte de detalle del recibo ósea abajo, que es donde se digita el número de factura. Aquí si el recibo que se está haciendo es un anticipo o un avance a cliente entonces debe escribir la letra A y darle enter y el sistema automáticamente le va poner en vez de una factura la palabra <ANTICIPO> y este valor no se aplicaría a ninguna factura hasta que usted lo decida. Al grabar el recibo este nombre <ANTICIPO> se cambiará por A1234 donde el 1234 es el número del recibo, es decir que el anticipo va a tener como referencia la letra A + el número de recibo.

**D)** En la parte del detalle del recibo que dice nota crédito, esta tiene un número y un valor. En el número usted puede digitar un crédito que tenga sin aplicar a ese cliente, como un anticipo o una nota de crédito no aplicada hasta ese momento a ninguna factura. Con solo poner el número del anticipo o el número de la nota de crédito el sistema le aplicará ese crédito a esa factura, el cual no puede sobre pasar el valor de la factura, puede ser menor o igual. Al grabar esto el sistema automáticamente le va aplicar un ajuste crédito (AC) a la factura y un ajuste debito (AD) a la nota de crédito o anticipo, esto de forma automática.

**E)** También en los recibos se pueden aplicar tres (3) tipos de descuentos: uno regular o general, uno de retención de itbis y otro de retención de estado. La diferencia entre cada uno de ellos es la cuenta del catálogo que afecta, la cual se configura en el tipo de documento de cuentas x cobrar en el tipo recibo.

#### **A) En los reportes de cuentas por cobrar a veces pasa lo siguiente:**

**1.** Imprimen uno de ellos y algún(os) cliente(s) no sale(n), revisar si es que los clientes que no salen están creados en el maestro de clientes como exterior y como los reportes por defecto salen los locales en ese caso no van a salir. Solución: arréglelo en el cliente e imprima el reporte de nuevo o imprima el reporte como exterior seleccionando en la pantalla inicial del reporte, pero en este caso solo van a salir los del exterior.

**2.** También se puede dar el caso de que el cliente este creado como persona física y usted este imprimiendo el reporte como negocio que es una selección que también está en la pantalla inicial de los reportes, a mano derecha arriba.

**3.** Otra cosa que puede pasar es la moneda, si el cliente es de una moneda diferente debe fijarse arriba al inicio de la pantalla del reporte, donde pide los parámetros, y elegir la correcta.

**4.** En el caso de los clientes, estos también pueden estar en legal y el reporte al momento de imprimirse viene por defecto condición normal.

### Módulo Inventario / Servicio:

#### **1. Mantenimiento: Productos.**

**A)** El código del producto puede ser automático (defecto) de 6 dígitos y relleno de 0, o manual (parámetro sistema administrativo) y este puede ser de 12 dígitos. Aquí se puede escribir parte de un nombre de un producto para consultarlo, el sistema si encuentra la parte que se escribió una sola vez le trae ese producto, si lo encuentra más de una vez entonces le presentará una pantalla con los diferentes nombres para que elija el que usted desea. También puede escribir parte de una referencia, o un código de barra.

**B)** Un producto puede tener más de una referencia, al lado del campo referencia hay un botoncito con tres puntitos (…) dónde al dar click le presenta una pequeña pantalla para que digite la o las diferentes referencias y luego puede buscar por cualquiera de ellas también.

**C)** El sistema consta con dos descripciones, la normal que es la primera y la descripción de orden de compra, si deja la de la orden vacía el sistema automáticamente le pones la misma principal al grabar, pero tiene la opción de cambiar o modificar esa descripción que es la que sale al hacer una orden de compra. La idea de esta descripción es que si el producto es de importación y

tiene el nombre en otro idioma o es diferente a como usted lo registra aquí pueda el proveedor sin problema saber que producto es que usted le esta ordenando.

**D)** El producto pueden clasificarlo o agruparlo de tres formas diferentes, todo va a depender de lo que usted quiera. Puede tener una división, una clase y marca, y luego puede imprimir los reportes de inventario, compras y ventas por esta clasificación. Los nombres de esas clasificaciones son configurables es decir que se le puede cambiar el nombre. Si en vez de llamarlo clase usted le gusta que se llame familia se puede hacer, esto se hace en parámetro del módulo administrativo.

**E)** Algo muy importante es que puede tener productos y servicios en la misma tabla, lo que sería bueno que estén clasificados. Pero antes de grabar un servicio debe asegurarse de quitar el cotejo donde dice inventario, para que no trate de buscar existencia a un código registrado como servicio. Si se equivocan con esto entonces tienen que borrar el código y hacerlo de nuevo, ya que después que está grabado no deja modificarlo.

**F)** Los precios se pueden calcular de forma automática, poniéndole a cada producto y a cada precio el margen de beneficio que aplica para cada uno. Este precio se calcularía solo cuando usted realiza una compra o una liquidación. Si está en blanco o cero deja esto sin efecto.

**G)** Se puede configurar diferentes unidades de medida, diferentes tipo precios para cada producto. Solo tiene que ir a mantenimiento y ahí vas a encontrar unidades de medida y configuración de precio. Más abajo se detalla cómo se crea cada uno. Pero cuando están ya creado se ubica en la parte inferior del producto y les da abrir al combo para seleccionar la unidad o el precio correspondiente.

**H)** Un producto puede tener varias unidades de medida, por ejemplo Unidad, Caja de 6, Caja de 12, etc. Y precio detalle, precio al por mayor, precio distribuidores, etc.

**I)** En la pestaña de costo y existencia usted puede cotejar o quitar el control de existencia. Esto quiere decir que si tiene el cotejo debe tener existencia para poder facturar o dar alguna salida, en caso contrario le deja hacerlo, poniendo la existencia en negativa. No es recomendable trabajar con inventario negativo, ya que el costo se puede distorsionar.

### **2. Mantenimiento: Bonificación de Productos.**

**A)** Si su empresa es de las que bonifica productos, es decir que si le compran 12 unidades usted le regala 2 de bonificación, entonces en esa parte es que se configura. Puede crear diferentes combinaciones de bonificación, donde dice hasta es que se hace, por ejemplo.

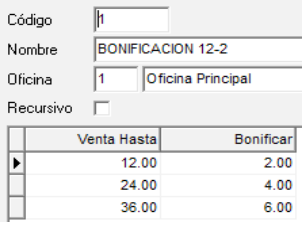

Esa tabla quiere decir que por 12 de venta se le regalan 2, por 24 4, etc. Si se venden más de 36 el sistema le regala 6 aunque sean 1,000. Ahora si el campo que está arriba que dice recursivo está marcado entonces el sistema lo hace de forma automática, es decir que aunque la tala llegue a 36, si vende 144 le va a sacar 24 unidades de bonificación.

### **3. Mantenimiento, unidad de medida.**

**A)** Aquí crea las diferentes unidades de medidas que maneja su inventario y luego se la asigna a cada producto. Lo que significa que primero hay que crear las unidades de medidas antes de crear los productos. Algo que debes saber es que aquí en la unidad de medida lo más importante es que si vas a manejar más de una unidad en un producto debe saber configurar el factor, que es con lo que el sistema te va a rebajar el inventario. Siempre un producto debe tener una unidad con el factor 1, porque el inventario se trabaja en la unidad mínima que debe ser 1.

**B)** Si un producto tiene más de una unidad de medida diferente, al momento de hacer una transacción con ese código el campo de U/M le aparecerá en blanco dándole la opción para que usted elija la unidad en la cual va hacer esa operación.

### **4. Mantenimiento: Configura Precio.**

**A)** El sistema por defecto viene con 3 precios que son regulares, pero en monedas diferentes. En esta parte es que usted puede decir cuál es la moneda que le corresponde a cada precio y así cuando se va usar ya el sistema sabe qué hacer y si pedir tasa de cambio.

**B)** Aquí también puede configurar si va usar precio mínimo y ya con los permisos se puede bloquear para que un usuario no pueda facturar por debajo de ese precio, etc.

**5. Consulta:** Existencia y Precio.

**A)** En esta opción usted puede consultar un producto y puede a la vez imprimir código de barra, consultar ventas, consultar compras, consultar liquidaciones, consultar entrada y salida y las devoluciones. También puede

ver la existencia que pueda tener ese producto en todos los almacenes y/o sucursales. Y también los precios y costos si tiene los permisos necesarios. Si usted no tiene permiso para ver costo el botón de costos le va aparecer disable (Apagado), lo mismo sucede con la pestaña de ventas, etc.

**6. Consulta:** Movimiento de un producto.

**A)** En esta opción puede visualizar e imprimir todo el movimiento en detalle de un producto de un rango de fecha deseado, y de una sucursal o almacén especifico. Este le va dando un balance de existencia según la cronología de fechas, y puede ver a quien se le vendió o compro o transfirió.

**B)** Esta consulta es tipo movimiento lo que le permite darle un doble click en el campo de documento y este le llevará al documento fuente, es decir a la transacción que generó esa operación.

**7. Transacción:** Inventario Físico.

**A)** Al digitar un inventario físico puede grabarlo con el botón grabar, con F10 o simplemente al dar enter en el conteo actual. Recuerde que antes de digitar el inventario debe haber especificado la sucursal u oficina que corresponde y el almacén también.

**B)** Si se equivocaron con una fecha deben buscar un producto y digitar algo en conteo actual y cambiar la fecha, entonces se cambiará para todos los productos de ese inventario.

**C)** Si la cantidad digitada está mal deben digitar la diferencia, no digitar de nuevo el total de la cantidad porque se sumaría. Ejemplo si digito 120 y eran 122 lo que tiene que digitar para arreglar es simplemente 2, ya que el conteo actual siempre sale en 0 para facilitar esta operación, y si en vez de ser 120 son 12 debe digitar la diferencia en negativo es decir -108 y así sucesivamente

**D)** La unidad de conteo del inventario debe ser la mínima, ósea la que tenga factor 1.

**8. Reportes:** Inventario.

**A)** Los reportes de inventarios pueden ser filtrados por diferentes parámetros los cuales deben leer y saber qué es lo que quieren antes de procesarlo, aunque lo pueden hacer las veces que deseen. Hay un filtro de productos activos o inactivos, de por existencia, si quiere ver todas las existencias, o solamente las que sean mayor a cero o igual a cero o menor a cero o diferentes de cero, esta última no importa que este positiva o negativa. También debe fijarse en el tipo de inventario que defecto sale el 1, si usted usa más de uno debe entonces quitarlo o digitar en si el que quiere ver.

**B)** También ver si lo quieres ordenar por código, descripción o referencia, etc. de igual forma si desea ver en base da costo o precio, etc.

**9. Proceso:** Inventario.

**A) Importar inventario físico:** Para hacer esta importación debe crear una hoja Excel y poner las columnas siguientes: Código, Cód./Barra, Cantidad, U/M. Puede usar tanto el código del producto como el código de barra, el sistema va a tomar el que encuentre primero, también la unidad de medida debe coincidir con la que tenga el producto y no debe tener ni un punto diferente.

**B)** Luego va al proceso de importar inventario físico y especificar la sucursal u oficina, el almacén, la fecha del inventario y elige el archivo Excel que tiene el vaciado del inventario.

**C) Posteo de Inventario Físico:** Después de revisar que el inventario físico está bien, entonces deben postearlo y este proceso es el que se encarga de pasarlo al inventario definitivo. Este se encargará de hacer los ajustes necesarios para que el inventario perpetuo o del sistema sea igual al físico que va a postear. Dándole entrada o salida a las diferencias que haya. Hay un cotejo adicional para poder procesar esta operación que dice Posteo Irreversible Acepta?.

**D) Limpiar Inventario Físico:** Si antes de postear el inventario usted decide que el inventario digitado o subido está mal, entonces tiene la facilidad de limpiarlo para luego subirlo o digitarlo de nuevo. Nota: solo esta opción funciona antes de postearlo.

**E) Cambio de Precio:** Si desea hacer un cambio de precio de forma masiva tiene esta opción la cual puede elegir por grupo de productos o todos, también es por tipo de precio y poner el % que quiere cambiar de precio ya sea hacia arriba o bajar, si es para bajar el precio el valor del % debe ser negativo. Antes de procesar esta opción es recomendable ver cómo van a quedar los precios, por eso el sistema tiene un botón en la parte superior izquierda que dice vista previa y ahí puede ver el cambio y si está de acuerdo con las informaciones vista, entonces les da a procesar. Este proceso te generará una transacción la cual debe postearla para que tenga efecto la ejecución.

**F) Posteo Cambio de Precio:** Al procesar el cambio de precio, éste te generó una transacción de cambio de precio la cual te dice que numero es, luego debes ir a posteo de cambio de precio y entrar ese número y procesar y entonces ahí es que tiene efecto el cambio de precio.

### Módulo Compras y Liquidación:

### **1. Mantenimiento:** Proveedores

**A)** El código del proveedor puede ser automático (defecto) de 6 dígitos y relleno de 0, o manual (parámetro sistema administrativo-cxp) y este puede ser de 12 dígitos. Aquí se puede escribir parte de un nombre de un proveedor para consultarlo, el sistema si encuentra la parte que se escribió una sola vez le trae ese proveedor, si lo encuentra más de una vez entonces le presentará una pantalla con los diferentes nombres para que elija el que usted desea.

**B)** Al crear un proveedor solo tiene que darle a nuevo y posicionarse en el campo RNC/ Cedula y escribir el RNC o cedula del proveedor y el sistema automáticamente traerá la información del proveedor. Siempre tienen que revisar la dirección y el teléfono que trae, porque a veces no están actualizados o son de empresas comprada de carpeta y tienen la dirección y teléfono de la empresa que la registró. Nota: El sistema consta una base de datos de la DGII la cual contiene todos los RNC de las empresas del país y las cedulas de las personas físicas que en algún momento han reportados a la DGII. Esta base de datos hay que actualizarla de vez en cuando ya que a diario se crean empresas nuevas y personas nuevas reportan y ésta no va a tener esa información.

**C)** En el campo de Web Site usted puede poner la página web del proveedor y luego solo con darle doble click automáticamente el sistema le lleva a dicha página. Si no tiene página y les da doble click o presiona el botón de al lado, entonces lo lleva directo al web site de Google.

**D)** Si nos ubicamos en la pestaña de otros, ahí se puede configurar el tipo de NCF de ese proveedor (esto aplica para proveedores informales o gastos menores, si no tiene el módulo de caja chica), el tipo de gasto para el 606, el prefijo de NCF (para que salga por defecto y no tener que escribir todo el comprobante cada vez que van hacer una factura), si aplica itbis. Si es un proveedor informal pueden configurar el % de itbis a retener y el % de isr a retener también. Pueden marcar ese proveedor si tenemos crédito, si van a manejar límite de crédito, descuento por defecto fijo.

**H)** En la pestaña de cuentas se puede configurar las cuentas de gastos que corresponden a ese proveedor, pero estas cuentas son usadas solamente en el módulo de cuentas por pagar ósea en facturas de cxp. También se puede aquí mismo configurar los centros de costos y auxiliar de ese proveedor.

**2. Transacción:** Factura de Compra

**A)** Si hacen orden de compra, recuerde que pueden convertir su orden de compra en factura de compra, con solo digitar el número de orden en el campo de la parte superior izquierda, igual como funciona la cotización y la factura de venta.

**B)** Para crear una factura de compra sin necesidad de crear el proveedor, deben tener un proveedor genérico creado sin RNC. Y entonces usan este código en la compra y donde dice RNC se digita el número y funciona igual que en la factura de venta.

**C)** En la factura de compra se hace la retención al proveedor si este tiene la configuración en el maestro de proveedores de los % de retención de itbis e isr.

**D)** También aquí se pueden imprimir los códigos de barras de los productos cada vez que usted ingresa una factura (claro siempre que esté configurado la impresión de código de barra).

**E)** Las compras tienen una pestaña que dice imagen Docmto, aquí puede guardar de forma digital una imagen o foto de la factura que está digitando, para futuras consultas. Sólo tienes que darle doble click y le saldrá la pantalla para elegir el nombre del archivo.

**3. Transacción:** Liquidación de Compra

**A)** La liquidación también la puede hacer a partir de la orden de compra, aquí simplemente digita el número de orden donde dice orden compra y ya.

**B)** Debe tener en cuenta que el valor del FOB en la cabecera de la liquidación tiene que ser igual al total del importe de todos los productos. Ese total es el que se refleja en la parte inferior de la pantalla ósea abajo.

**C)** Para que la liquidación pase a inventario y a compra debe postearla. Este proceso está en la opción de proceso del menú. Y ahí solo digita la moneda y el número de liquidación que desea postear y darle a la opción procesar.

**D)** Después que la liquidación está posteada ya no se puede hacer ningún cambios en ella, excepto en la entrada de diario, que si permite modificación.

**E)** Si por fuerza mayor hay que modificar una liquidación (Opción no recomendada), entonces vaya a la factura de compra que generó esa liquidación después de postearla y con el usuario ADMIN anule esa transacción de compra, de esta forma la liquidación se activa de nuevo, y luego que le hagan los arreglos correspondiente se postea de nuevo.

**F) Nota importante:** la moneda que se elige arriba antes de darle a nuevo en la liquidación solamente tiene funcionalidad para las cuentas por pagar de ese proveedor, después no hace ninguna función más. Es decir si usted la hace en peso no le varía en nada los valores en la liquidación, solo que pasa a cxp en esa moneda.

**G)** También en la liquidación usted puede imprimir los códigos de barras de los productos.

**4. Transacción:** Desembolso de Caja Chica

**A)** En los desembolsos de caja chica fíjese que el sistema siempre le da una secuencia por año y por mes, es decir que todos los meses la secuencia empieza en 1. Si usted quiere ver el desembolso 1 del mes anterior debe primero cambiarlo arriba donde sale 2015-10, etc.

**B)** Puede manejar tantas cajas chicas como sea necesario, también por esta parte usted puede manejar las tarjetas de créditos de la empresa para que tenga el control de los gastos y de los pagos.

**C)** Si consulta un desembolso de caja chica y sale toda la parte de arriba disable o apagada es que es desembolso forma parte de una reposición de caja chica que ya se hizo.

**D)** Por defecto todos los desembolsos de caja vienen como provisional, ósea para que usted le diga si es gasto menor, proveedor informal o crédito fiscal. Si un desembolso esta provisional el sistema no lo va dejar hacer la reposición del mismo, hasta tanto le asignen un tipo de NCF.

### Módulo cuentas por pagar:

### **1. Mantenimiento:** Proveedores

**A)** La parte de los proveedores esta explicada en compras y liquidaciones, es lo mismo.

**2. Transacción:** Pagos (Esto pago se aplican también desde banco)

**A)** Esta parte es similar a los recibos de ingreso. Al hacer un pago a proveedor y elegir el proveedor el sistema le presenta el balance que debe hasta la fecha del pago.

**B)** Si voy aplicar todo el balance que debo a un proveedor, puedo tomar un atajo y presionar el botón que sale al lado del campo valor pago **25** y el valor del pago se iguala al balance y luego se presiona el botón que está al lado del campo que dice Neto Aplicar ■ éste automáticamente aplicaría todas

las facturas que están pendiente buscando primero las más antiguas hasta llegar a las más recientes. De igual forma puede usar este botón aunque el valor que vaya aplicar no sea el total del balance, solo debe saber que va escoger las facturas más antiguas y si el valor no es suficiente para saldar una factura entonces a esta se le aplicaría de forma automáticamente un abono y el otro valor quedará pendiente por aplicar en un próximo pago.

**C)** En el campo que se llama referencia que está en la parte de detalle del pago ósea abajo, que es donde se digita el número de factura, aquí si el pago que está haciendo es un anticipo o un avance a proveedor entonces debe escribir la letra A y darle enter y el sistema automáticamente le va poner en vez de una factura la palabra <ANTICIPO> y este valor no se aplicaría a ninguna factura hasta que usted lo decida. Al grabar el pago este nombre <ANTICIPO> se cambiará por A1234 donde el 1234 es el número del pago, es decir que el anticipo va a tener como referencia la letra A + el número de pago.

**D)** En la parte del detalle del pago que dice nota débito, ésta tiene un número y un valor. En el número usted puede digitar un debito que tenga sin aplicar ese proveedor, como un anticipo o una nota de débito no aplicada hasta ese momento a ninguna factura. Con solo poner el número del anticipo o el número de la nota de débito el sistema le aplicará ese debito a esa factura, el cual no puede sobre pasar el valor de la factura, puede ser menor o igual. Al grabar esto el sistema automáticamente le va aplicar un ajuste débito (AD) a la factura y un ajuste crédito (AC) a la nota de débito o anticipo, esto de forma automática.

**E)** También en los pagos usted puede imprimir la carta de retención de los proveedores, esto es funcional cuando son persona físicas, proveedores informales o empresas de servicios. Esta opción es el botón que está al lado del botón del Valor Pago  $\blacksquare$  , simplemente tienes que dar un click y saldrá la carta de retención, dirigida a la DGII.

**F)** En los reportes de cuentas por pagar a veces pasa lo siguiente:

**1.** Imprimen uno de ellos y algún(os) proveedor(es) no sale(n), revisar si es que los proveedores que no salen están creados en el maestro de proveedores como exterior y como los reportes por defecto salen los locales en ese caso no van a salir. Solución: arréglelo en el proveedor e imprima el reporte de nuevo o imprima el reporte como exterior seleccionando en la pantalla inicial del reporte, pero en este caso solo van a salir los del exterior.

**2.** También se puede dar el caso de que el proveedor este creado como persona física y usted este imprimiendo el reporte como negocio que es

una selección que también está en la pantalla inicial de los reportes, a mano derecha arriba.

**3.** Otra cosa que puede pasar es la moneda, si el proveedor es de una moneda diferente debe fijarse arriba al inicio de la pantalla del reporte, donde pide los parámetros, y elegir la correcta.

### Módulo Gubernamental (DGII):

**1.** Este pequeño modulo consta de la parte que tiene que ver con los formularios que mensualmente hay que enviar a la DGII. Como el 606, 607, 608, 623.

**2.** Aquí puede visualizar un reporte que le presenta de un rango de fecha todas las transacciones que tienen que ver con el 606, incluyendo la parte de gastos bancarios que se digita por el módulo de banco. También le presenta el itbis retenido y el isr retenido, tanto de forma resumida por tipo de gastos como detallada de igual forma.

**3.** Podemos ver del área de venta los formularios 607 (ventas), 608 (Facturas Nulas) y 623 (Retención del Estado). También el formulario que le exige la DGII para la presentación anual de un resumen de todos los NCF con su valor (Anexo G).

**4.** En esta área se actualiza la base de datos que contiene todos los RNC y cedulas de la DGII. Solo tiene que bajar la tabla .txt en la página de la DGII que dice listado de todos los rnc, que está en servicios, consultas, RNC. Este archivo viene empaquetado entonces descomprímalo y cópielo en la ruta donde están los ejecutables del sistema y luego que él .txt esté ahí entonces dele a la opción actualizar RNC de la DGII, le pide una clave pero ignórela y dile aceptar y luego al botón actualizar y espero que termine, porque ese proceso dura unos cuantos minutos.

**5.** En este módulo se le puede dar mantenimiento a los tipos de NCFs y a la numeración de los mismos.

### Módulo Común (Administrativo):

### **1. Aquí tenemos dos reportes muy importantes:**

**A)** Reporte Resumen de Actividades: Que es un resumen dirigido al gerente que sale por moneda y en él se visualiza en un rango de fecha todas las compras, ventas, cuentas por cobrar, cuentas por pagar, los bancos en general y el beneficio bruto.

**B) Reporte Diario de Transacciones (Adm):** Aquí podemos buscar y visualizar todas o una parte de una cuenta contable de un rango de fecha de una moneda X, que fue afectada en el módulo administrativo, es decir por: compra, ventas, cxc, cxp, caja chica e inventario.

# Módulo Contabilidad y Presupuesto:

### **1. Mantenimiento:** Catalogo de Cuentas

**A)** Al crear una cuenta nueva debe saber a qué cuenta control reporta, para que los estados financieros no salgan distorsionados.

**B)** Si es una cuenta de banco debe especificarle en grupo de cuenta que es una cuenta de banco, para que le salga en el módulo de banco, porque de lo contrario no sale.

**C)** Las cuentas por cobrar clientes y las cuentas por pagar proveedores también habría que especificar que son de ese tipo en grupo de cuentas. Esto obliga a que no puedan usar estas cuentas en entrada de diario (E/D) de contabilidad. Lo que le garantizaría la conciliación en los módulos administrativos con la contabilidad. Es decir que siempre se usen en los módulos de cxc y cxp sea lo que tenga las cuentas contables.

**D**) Si quieres usar centro de costo y/o auxiliares y aparecen deshabilitados es porque en parámetro del sistema financiero no tienen el cotejo. (Tienen que ir a modulo configuración general – parámetros de los módulos – modulo financiero y ahí elegir la pestaña cuenta / código y cotejar auxiliar y/o centro de costo). Y así puede cotejar también en cada cuenta del catálogo que necesites.

**E)** Si la cuenta es moneda extranjera, al colocarle la moneda se le activara el campo de cuenta prima, que es donde se digita la cuenta prima correspondiente a la cuenta en moneda extranjera. Esto es para que el sistema automáticamente le haga el cálculo de la prima al digitar una operación en moneda extranjera. Lógicamente en base a la tasa del momento o la que usted digite.

### **2. Reportes:** Estados Financieros

**A)** Si al imprimir un balance general le sale un mensaje que dice, cuenta de utilidad no configurada, eso es que en parámetro de sistema financiero en la pestaña cuenta / código no le configuraron la cuenta de ganancia o pérdida, donde dice cuenta utilidad. En este campo la digita y ya puede imprimir su balance general.

**B)** Los balances generales y los estados de resultados puede imprimirlo en otra moneda que no sea la local, solo tiene que elegir la moneda donde se la pide de forma opcional y ponerla la tasa que quiere que salga el reporte y ya estará convertido.

**C)** Todos los reportes pueden ser comparados con mes o años anteriores dependiendo del tipo de reporte. Solo tienes que cotejar donde dice comparar con y poner la fecha.

### **3. Procesos:** General

**A)** Actualizar Mayor General: este proceso es obligatorio ejecutarlo para que el sistema actualice los balances de las cuentas contables. Este proceso lo que hace es traer los balances finales de una cuenta de un mes como iniciales del mes siguiente. Es importante antes de imprimir estados haber corrido este proceso. Lo pueden hacer tantas veces como sea necesario y no va afectar negativamente en nada sino lo contrario. Lo pueden hacer de mes en mes o el año completo.

### **4. Cierre:** General

**A) Cierre de Mes:** hace exactamente lo mismo que el proceso de actualizar mayor general con la diferencia de que este cierra el mes. Si el mes está cerrado no se puede hacer nada en esa fecha. Si desea hacer algún cambio u operación debe entonces abrir ese mes. Solo tiene que ir a modulo configuración general a la opción de periodo fiscal y buscar el año correspondiente y en la parte izquierda donde salen los meses ubicarse en el que quieren abrir y darle a la flecha y elegir abierto y grabar. Si quiere abrir varios meses hacia atrás se ubica en el más viejo y le das abierto a ese y todos los demás que están hacia delante se abrirán. Claro usted siempre podrá hacer esta operación si su usuario tiene el permiso para hacerlo.

**B) Cierre Fin de Año:** este proceso cierra el año y hace automáticamente una entrada de diario de cierre donde todas las cuentas que son nominales (dígase ingresos, costos y gastos) pasan al año siguiente en cero (0). La diferencia la lleva a la cuenta de utilidad (G/P) que está configurada en parámetro del sistema financiero. También puede abrir el año cuando lo necesite, en periodo fiscal, digitando el año correspondiente y dándole al botón que está al lado del campo que dice estado periodo 'Cerrado' que tiene forma de libro. Si este botón no está activo, significa que hay meses cerrado en el año siguiente a ese que usted quiere abrir.

**C)** Si la opción de cierre de fin de año no aparece en el menú, eso significa que le quitaron el cotejo en parámetro del sistema financiero en la pestaña cuenta / código donde dice cierre de mayor general automático.

### **Módulo Banco y Conciliación:**

#### **1. Mantenimiento:** Cuentas de Bancos

**A)** En esta opción deben estar las cuentas de bancos que la empresa tiene, esta se alimenta del catálogo de cuenta. Las cuentas que salen aquí son las que en el catálogo se le configuró como grupo de cuenta banco.

**B)** Aquí se parametriza el número de cheque y si lo va usar de forma automática la secuencia. También en la pestaña de detalles banco puede poner las informaciones del banco tanto como el número de cuenta en el banco (Corriente o Ahorro) y el RNC del banco. El RNC se necesita para que los cargos bancarios de los bancos pasen con su RNC al 606.

### **2. Transacciones: Cheques**

**A)** Si digitan un cheque a un tipo de beneficiario proveedor, éste de forma automática le traería la cuenta contable de por pagar proveedores que es la que debe tener el tipo de proveedor en el módulo de cuentas por pagar, que a su vez está amarrada a ese proveedor que usted usó en el cheque. También le traerá la pantalla de pago, para aplicar el pago a las facturas que está pagando.

**B)** Si tiene esta digitando un cheque a nombre de un beneficiario y pagando factura de un proveedor que no es el beneficiario, entonces digita el cheque como tipo de beneficiario mayor general y al grabar no le traerá la pantalla de aplicar pagos, dele un click al botón que está en la parte superior izquierda  $\blacksquare$  y éste invocara la pantalla de pago.

**C)** Para anular un cheque ya hecho se le da un click al botón eliminar y a la opción anular documento y ya. Pero si es que van a digitar un cheque que está nulo, simplemente le digita fecha, algún nombre en beneficiario y donde va el importe del cheque se pone cero (0) y sin darle a mas nada se le da grabar y el sistema le preguntará si quieres una transacción nula, a la cual debe responder que sí.

**D)** Si anula un cheque sin querer debes entonces eliminar ese cheque en vez de la opción anular elige eliminar para desaparecerlo por completo. Luego vas a cuentas de bancos que está en mantenimiento y elige el banco y donde dice cheque automático le quita el cotejo y graba. Luego vuelve a cheque y digita el número de forma manual y termine el cheque. Recuerda regresar a cuentas de bancos en mantenimiento y ponerle el cotejo a cheques automáticos.

### **3. Transacciones:** Conciliación Bancaria

**A)** Conciliación bancaria es donde se revisa y se cuadra que los balances que tenga en libro o sistema sea igual a lo que tiene el banco. Debe recordar que la conciliación en el sistema trabaja siempre con dos fechas: la inicial y la fecha de la conciliación. La fecha inicial se pone como fecha de conciliación normal (donde dice fecha inicial ahí no se digita nada, siempre la que sale ahí es la fecha de la conciliación anterior + 1 día). Es decir que si usted va a hacer la primera conciliación en e l sistema y es del 30/04/2015 debe primero digitar como que va hacer una conciliación al 31/03/2015 y poner donde dice balance actual el balance que tenía el banco a esa fecha ósea al 31/03/2015. Cuando usted ponga la fecha de la conciliación que es 30/04/2015 entonces le aparecerá fecha inicial 01/04/2015 que es el 31/03/2015 + 1 día y también le va aparecer el balance anterior que es el balance que usted digitó como balance actual pero en la conciliación anterior 31/03/2015 (que en realidad no fue una conciliación en sí, pero que para el sistema sí).

**B)** Si en una conciliación no sale nada y usted está seguro(a) que hay información de banco digitada a esa fecha es porque no aplicó lo del punto A (Anterior).

**C)** Si la fecha inicial que sale no es la correspondiente. Por ejemplo si está conciliando al 30/04/2015 y la fecha inicial que sale es 05/04/2015 ahí a información no va estar completa. Esto se debe a que sin querer o queriendo grabó una conciliación con fecha 04/04/2015. Fíjese la fecha inicial siempre se le suma un día, por eso debe buscar una conciliación con esa fecha menos un día y eliminarla. Al eliminar una conciliación solo desaparece lo correspondiente a ese rango de fecha y quita esa fecha, pero la información del banco como cada transacción no le pasa nada.

**D)** En la conciliación me sale una transacción disable (deshabilitada) que no puedo marcar. Esto es porque esa transacción está marcada en una conciliación más posterior a esa fecha que usted está haciendo. Es decir si está conciliando al 30/04/2015 y un cheque que debe marcar en esta conciliación sale como gris o deshabilitado es porque en una conciliación superior a esa fecha está marcado. Solución ver las conciliaciones que hay posterior y revisar donde esta ese cheque y quitar el cotejo y así en la conciliación del 30/04/2015 estará disponible para marcar o cotejar.

**E)** Para que las conciliaciones cuadren es importante digitar todo lo que es de banco por el módulo de banco y no por entrada de diario (E/D).

**F)** Como el formato 2 de conciliación bancaria trabaja en conjunto con el mayor general y banco es importante tener en cuenta lo siguiente si no cuadra:

**A)** Actualizar el Mayor General hasta llegar a la fecha de la conciliación bancaria

**B)** Revisar que el cierre anterior este hecho, ya que si falta el cierre los balances no se acumulan en los periodos siguientes, primero los meses y luego el año.

### Módulo Nomina:

### **1. Mantenimiento:** Empleados

**A)** Al crear un empleado debes siempre tener pendiente la fecha de ingreso del mismo que está en la pestaña de fechas.

**B)** Debe saber a qué tipo de nómina pertenece, por defecto viene como quincenal que es la más usada. Saber cuál es el departamento y el cargo que se encuentran en la pestaña de Datos Domina.

**C)** Si contablemente usan más de una cuenta para sueldos y demás, atendiendo alguna clasificación contable, entonces deben crear diferente grupo m/g para dicha clasificación, ya que en estos grupos se le asignan las cuentas correspondientes. Este campo se encuentra en la misma pestana anterior en la parte superior derecha. Y luego explicaremos como llenar esa tabla.

**D)** Al lado del sueldo hay un pequeño botón de tres (3) puntitos (…) el cual al presionar le saldrá una pantalla con la información de los sueldos desde por hora hasta anual.

### **2. Mantenimiento:** Planillas

**A)** En esta pantalla es que se crean todas los tipos de planillas que necesite usar en la nómina, las planillas son todos los conceptos de ingresos y de deducción que apliquen.

**B)** El sistema viene con las planillas que más se usan por defecto, solo hay que agregarle la cuenta contable del pasivo.

### **3. Mantenimiento:** Acumulados

**A)** En esta pantalla se visualizan mes por mes, empleado a empleado todo el movimiento de ingresos y deducciones estatales que tienen los empleados. Cada vez que se cierra una nómina el sistema acumula en esta tabla y de aquí es que salen los cálculos de sueldo de navidad, bonificación, prestaciones laborales, infotep, tss, impuesto sobre la renta, etc. Es decir que si la información que está aquí no está bien todos esos formularios también saldrán mal. Pero esto lo alimenta el sistema automáticamente cada vez que cierra una nómina.

**B)** Si en algún caso hay empleados que no tienen la información bien o completa usted puede llamarlo aquí mismo y digitarla o completarla para que los cálculos mencionados anteriormente salgan bien.

### **4. Mantenimiento:** Grupo Mayor General (Ctas. De Gastos)

**A)** Aquí es donde se crean el o los diferentes grupos contables que requiera la contabilidad de la empresa, lo normal es un grupo, pero aquí usted puede crear todos los que necesite.

**B)** En esta parte es donde se ponen las cuentas de gastos del sistema de nómina. Si estas cuentas están blanco el sistema no le va a dejar generar la nómina.

**C)** Las cuentas que se llenan aquí son: sueldo, sueldo de navidad, bonificación, afp, sfs, infotep, riesgo laboral, horas extras, etc.

**5) Mantenimiento:** Tabla de ISR (Empleados)

**A)** Todos los años o casi todos cambian la tabla de impuesto sobre la renta de los empleados. Esta hay que crearla en mantenimiento (Configuración del módulo de nómina) y la primera opción elegirla.

**C)** Aunque no cambie la tabla el sistema requiere que la creen aunque sea con los mismos valores, pero especificándole el año nuevo.

**D)** En esta parte de crea la tabla con el año y los valores correspondientes de la escala, con los límites y el porciento correspondiente. Aquí solo van 4 renglones, esta es la tabla resumida, ya el sistema se encargara de hacer las limitaciones cuando vaya hacer los cálculos.

**6) Consulta:** Acumulado Empleado por Año:

**A)** Esta consulta es muy útil, ya que aquí usted ve el acumulado de un empleado del año completo y con esta información usted puede revisar que el cálculo de sueldo de navidad está bien, ya que sale de esta tabla.

### **7) Transacciones:** Novedades

**A)** El sistema tiene dos (2) opciones para digitar novedades o transacciones a los empleados en nómina. Una es en novedades por empleados, en la cual todo lo que tiene que ver con un empleado aquí usted lo ve y lo puede digitar. Pero también tenemos la opción de novedad por planilla, la cual es donde usted ve quien tiene movimiento en esta planilla. Esta es muy útil cuando se va digitar muchas transacciones de una sola planilla a varios empleados, ya que esta solo pones la planilla una sola vez y le configura en nómina y periodicidad (o quincena) y debajo solo digita empleado y valor, y así es más rápido la digitación de las transacciones. Pero las dos tienen el mismo efecto y por donde quiera que la digite se ven entre si también, ya que es internamente la misma tabla.

**B)** Esta parte tiene la opción de poder descontar por cuotas, ya sea un préstamo o algún valor que el empleado deba y se lo vayan a descontar por cuota quincenal o como deseen. Tiene un cotejo en la parte inferior derecha que dice planilla por cuota si usted lo marca quiere decir entonces que va a descontar una valor en 2 o más cuotas. Donde dice total se pone el monto total adeudado, en acumulado lo que haya pagado y automáticamente el sistema le dice cuántas cuotas le vas a descontar, siempre y cuando haya puesto en la planilla de arriba el valor de la cuota.

### **8) Transacciones:** Sueldo de Navidad (Captura)

**A)** Cuando se genera el cálculo de sueldo de navidad, esta se puede visualizar y manipular en esta opción, a veces el sistema no se instala a principio de año y no tiene toda la información dentro del sistema y entonces este cálculo no sale bien. Usted puede buscar esta información aquí y hacer algún cambio si se requiere y en esos empleados el sistema le va a poner un cotejo de que es manual y usted puede generar el cálculo cuantas veces sea necesario y los empleados que usted toco no le va a cambiar.

### **9) Transacciones:** Bonificación (Captura)

**A)** Cuando se genera el cálculo de bonificación, esta se puede visualizar y manipular en esta opción. Aquí sucede lo mismo que lo de sueldo de navidad, estas dos son idénticas.

### **10) Procesos:** Generación de Nomina

**A)** aquí es donde se generan las nóminas. Tanto las normales como las extraordinarias, al generar nomina por defecto viene la quincenal o la que se configure en el parámetro del sistema de nómina.

**B)** Para generar la nómina de sueldo de navidad y/o bonificación primero tienen que generar el cálculo de los mismos, los cuales son los que analizan y buscan las informaciones pertinentes para atar los valores correspondientes. Luego después de generar estos cálculos deben entonces generar la nómina, que se hace donde mismo se genera la nómina normal, la diferencia es que aquí deben especificar que nomina es, si de sueldo de navidad o de bonificación. Entonces este proceso buscaría los valores que ya calculó y pondría en la nómina de cada una. Ya después de hacer esto pueden imprimir los volantes de pagos si así lo desean.

**C)** Las nóminas se pueden generar tantas veces como sean necesario, cualquier cambio que se haga usted puede generarla que ahí es que se hacen los cambios, y luego puede ver en los diferentes reportes de nóminas que tiene el sistema.

#### **11) Reportes: Nomina**

**A)** El reporte de nómina tiene dos formatos: esta opción está en el medio de los parámetros y dice formato: Regular, que este es un reporte un poco más resumido y tenemos el formato: extendido donde el reporte abre un poco y podemos ver columnas independientes de horas extras, comisión y préstamos. Cuando usted elige un formato de estos, éste se graba y la próxima vez que vas a imprimir el reporte sale como la última vez que lo imprimió.

#### **12) Cierre:** Nomina

**A)** El cierre es irreversible, después que usted hace un cierre ya no hay vuelta atrás. Por eso es importante que cuando vaya a cerrar una nómina, esté bien seguro(a) de que ya no hay ningún cambio. Por eso recomiendo que la nómina se cierre siempre después que ya ha sido pagada.

**B)** El cierre tiene varias llaves de seguridad, la primera es que pide la clave del usuario, la segunda es que debe marcar un cotejo que dice cierre irreversible – acepta? Y después que le da a procesar le sale otro en el cual usted debe escribir la palabra CERRAR y ahí es que el sistema entonces hace el cierre.

**C)** El cierre consiste en pasar los datos de esa nómina a un acumulado, pasar esa nómina a un archivo histórico (el cual lo puede visualizar siempre) y generar la entrada de diario a contabilidad. Regularmente esa entrada de diario tiene el código de diario NOM y la secuencia correspondiente. Esa entrada de diario también le pasa las provisiones si las planillas están configuradas así. Como por ejemplo: Tesorería, riesgo laboral, infotep, bonificación y regalía.

#### – 37 –

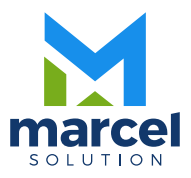